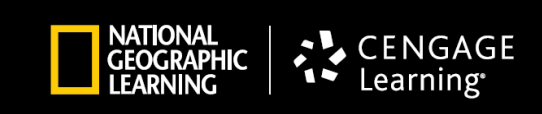

## **Add Multiple Teachers to Support One or Multiple Students**

A new feature in myNGconnect is the ability for school administrators to associate multiple teachers with a class in order to provide additional or special support to an individual student or students. Up to three additional teachers can be associated with the primary teacher's class.

For example, a student can now have the following three teachers associated with his/her class in myNGconnect and those teachers will be able to access the same content as the student's Home Room Teacher.

Home Room Teacher

- 1. Reading Specialist/Coach
- 2. Science Specialist/Coach
- 3. Substitute teacher

The process for adding these additional teachers is simple.

1. As a School Administrator, log into the User Management Console and click on View Classes.

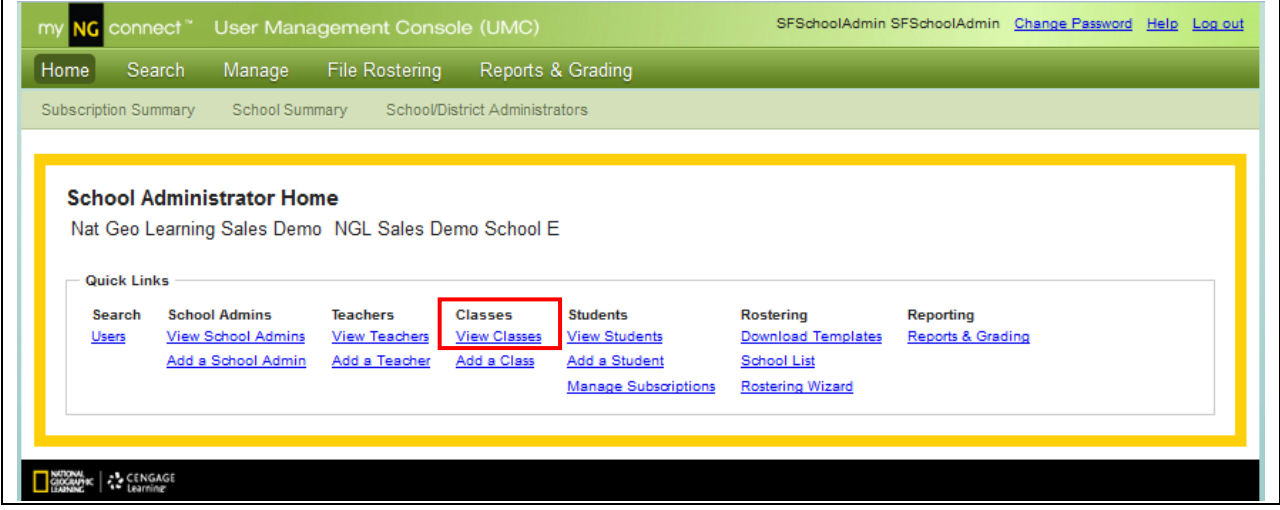

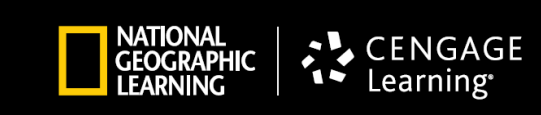

2. Locate the Class to which you want to add teachers by searching on View Classes.

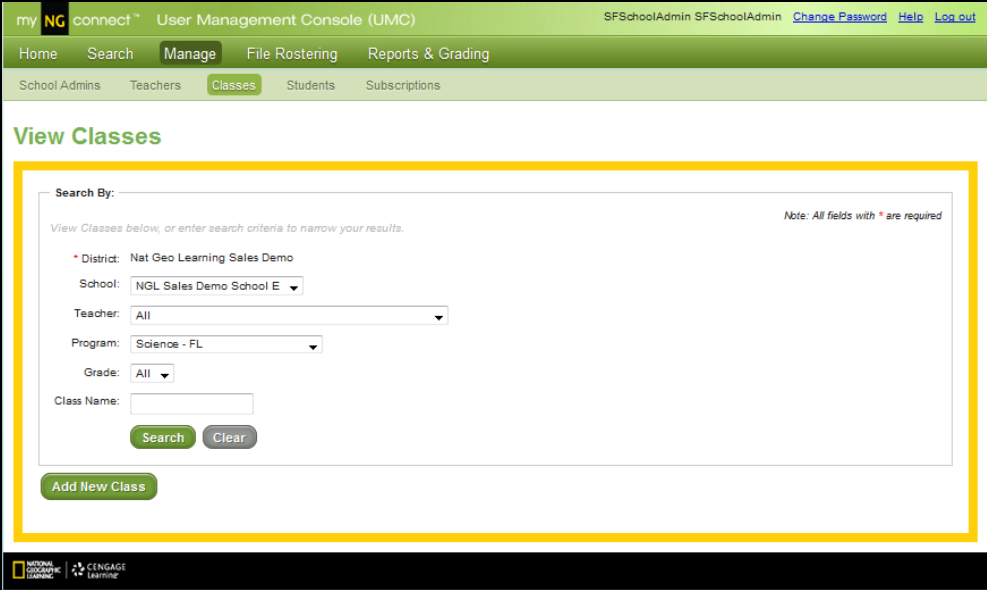

3. Select the Class you want to add teachers to.

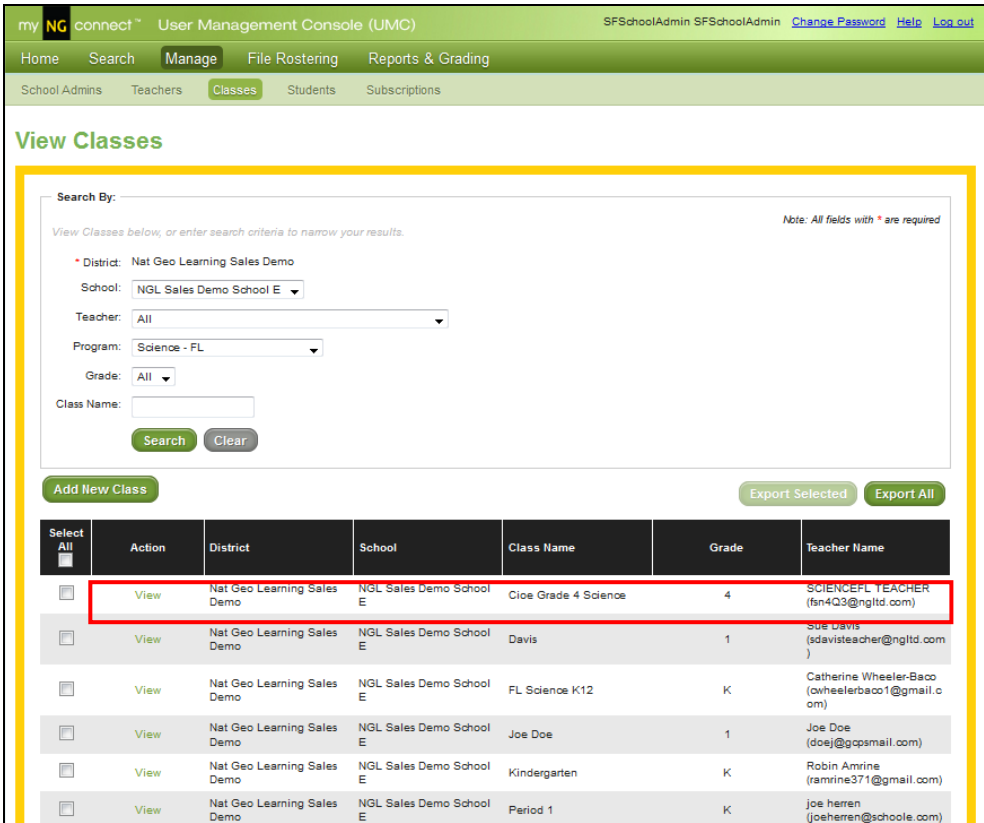

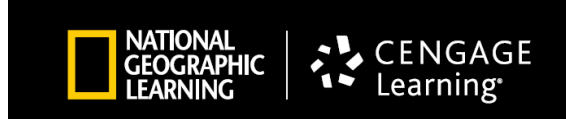

4. Click on View under Classes.

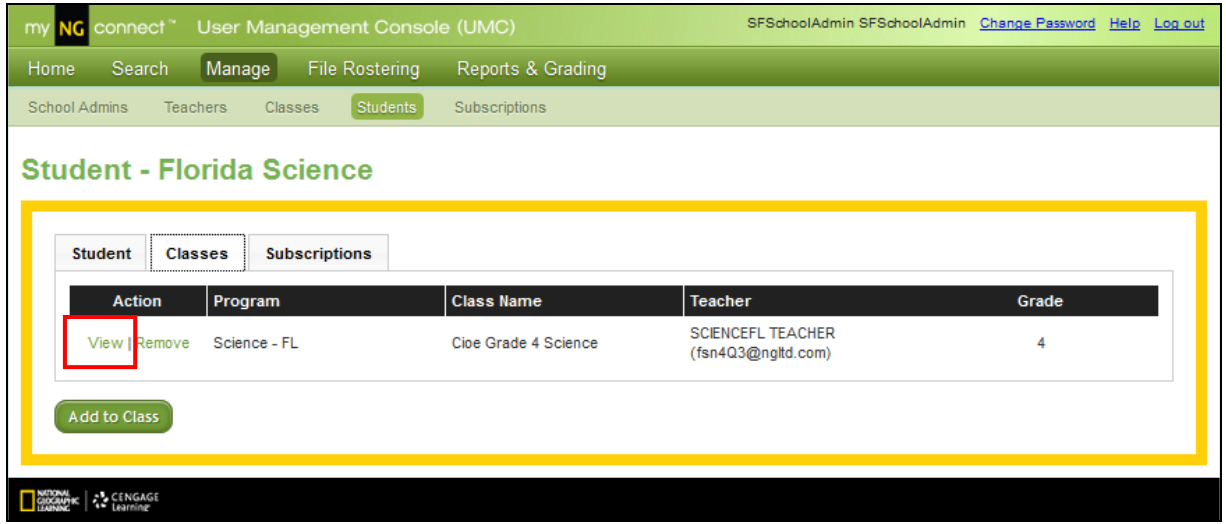

5. Then click on the words Add/Remove Teacher(s) on the Class tab.

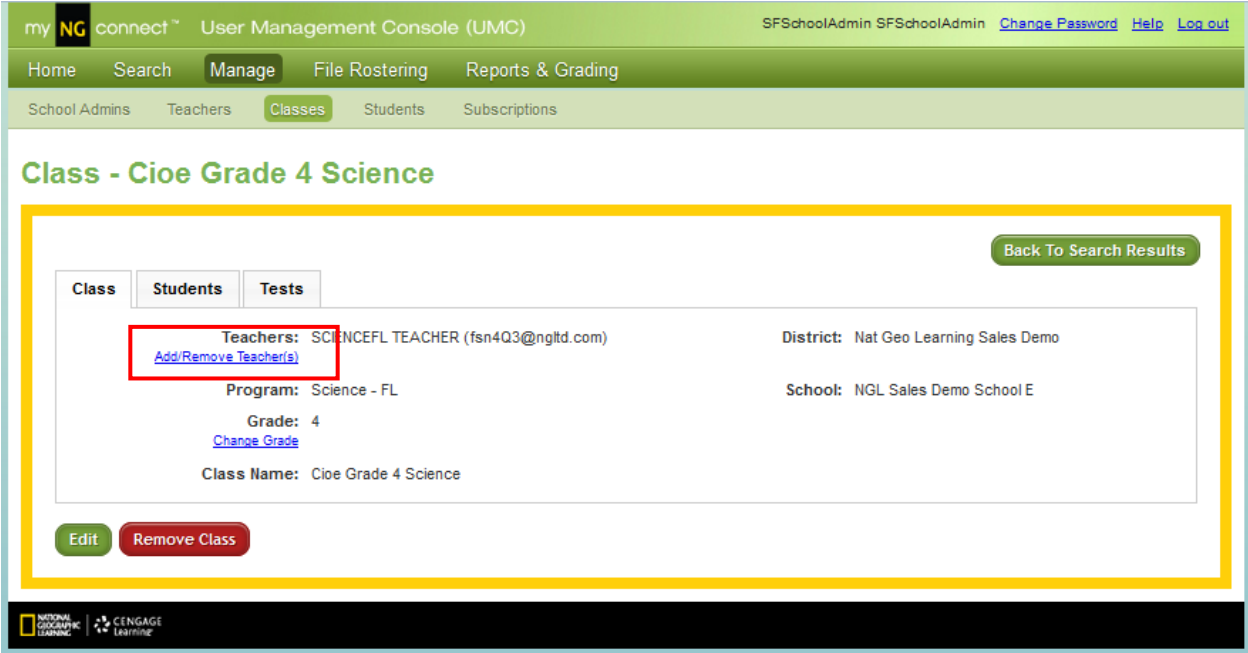

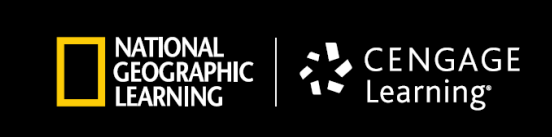

6. A drop-down box will display all the teachers rostered in your District.

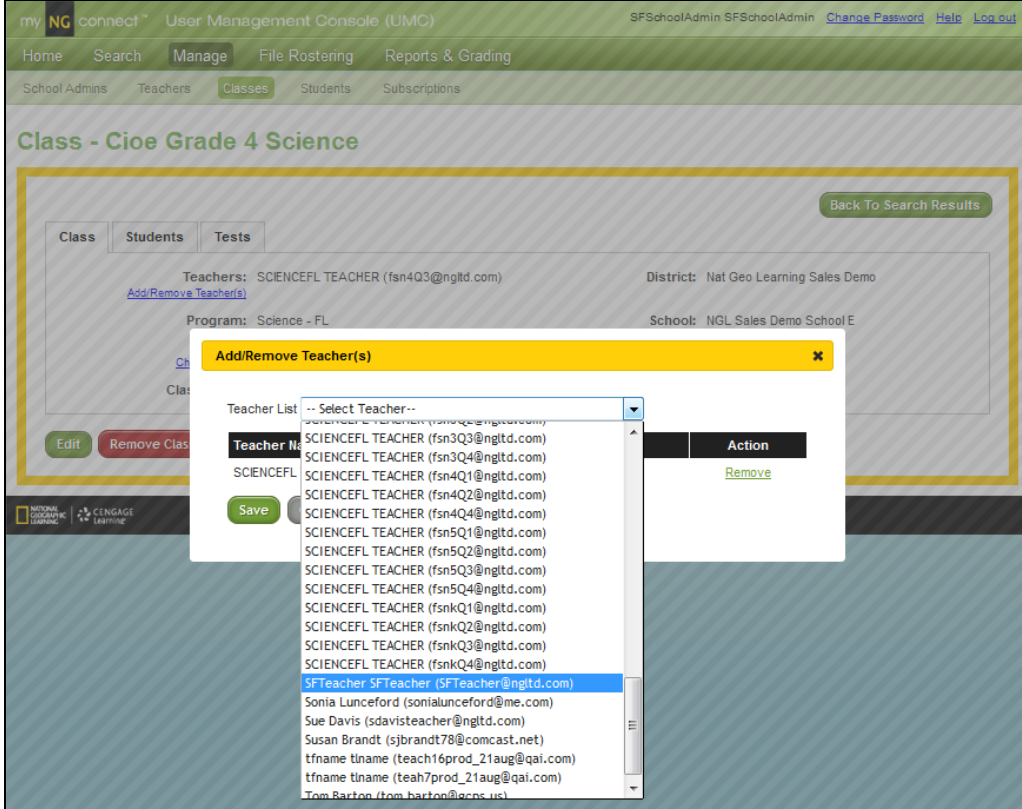

7. Select the teacher(s) you want to add one at a time by clicking Add and then Save for each.

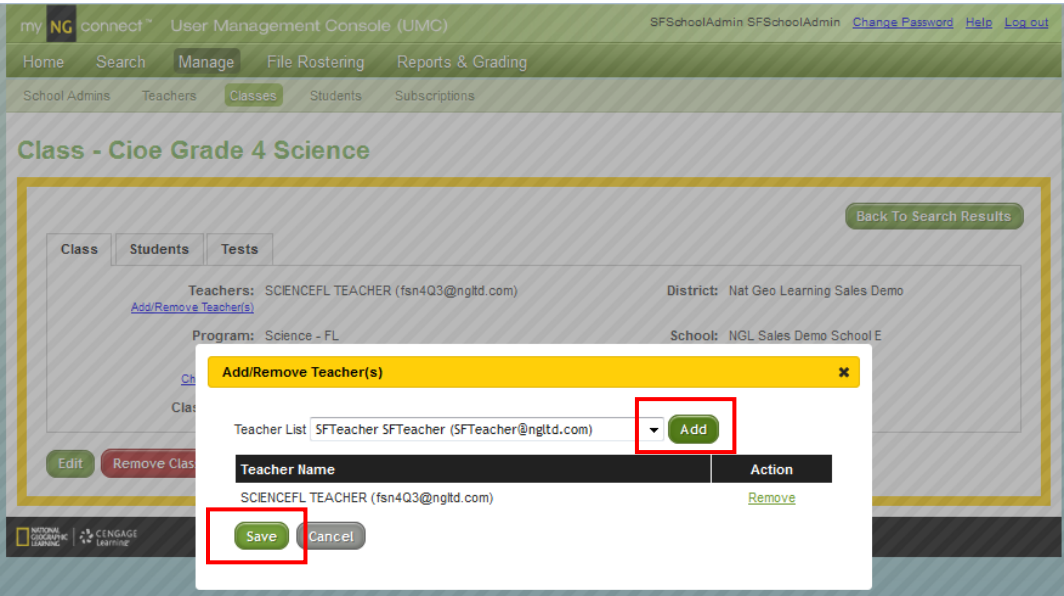

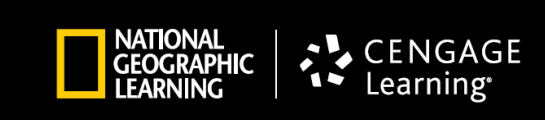

8. By repeating this process you can add up to three more teachers to this Class.

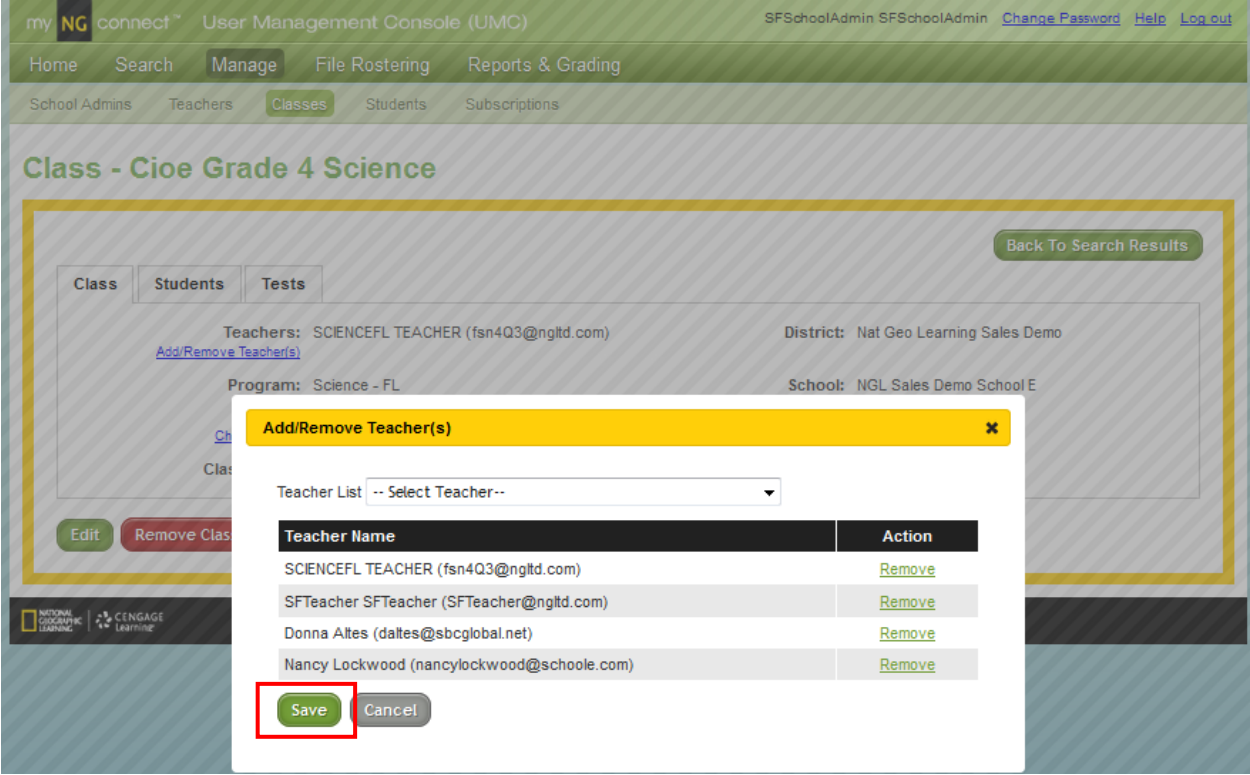

9. You now have four teachers associated with this one Class. Each can login and have full access to all the content and features in myNGconnect.

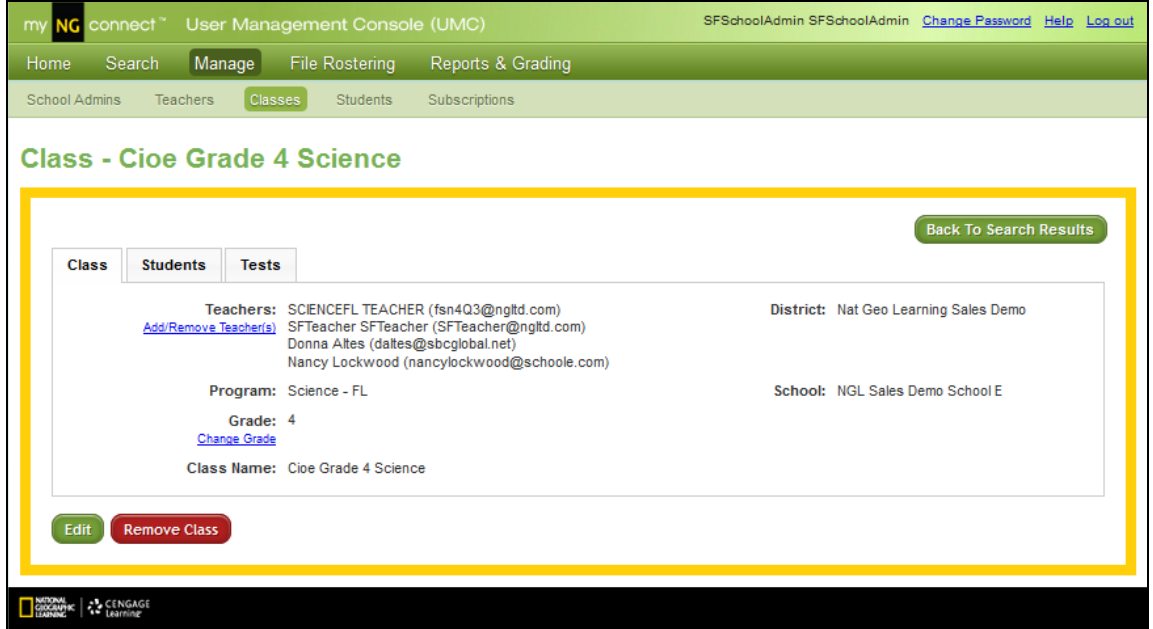